## TELSTRA SMART TOUCH 2

## **3G MOBILE PHONE**

## **USER MANUAL**

Copyright © 2012. All rights reserved.

No part of this publication may be excerpted, reproduced, translated or utilised in any form or by any means, electronic or mechanical, including photocopying and microfilm, without the prior written permission of ZTE Corporation.

The manual is published by ZTE Corporation. We reserve the right to make modifications on print errors or update specifications without prior notice.

Version 1.0 May 2012

## LET'S GET THIS SHOW ON THE ROAD

You must be excited about your brand new Telstra Smart Touch 2. You'll soon be chatting, texting and sharing photos on the go.

This guide will help you get to know your mobile phone and all the fancy things it can do. So you get the most out of your new Telstra Smart Touch 2, set aside some time to explore and play around with all its features.

Before you get started ensure you have an active Telstra Next G<sup>®</sup> SIM card.

The model number for your handset is T760.

## WHAT'S INSIDE

| A QUICK LOOK AROUND YOUR  | DEVICE. 3 |
|---------------------------|-----------|
| GETTING STARTED           | 5         |
| PHONE CALLS               | 24        |
| CONTACTS                  | 30        |
| MESSAGES                  | 34        |
| GETTING CONNECTED         | 41        |
| CONNECT TO A COMPUTER     | 44        |
| USING THE BROWSER         | 45        |
| BLUETOOTH                 | 51        |
| USING MULTIMEDIA FUNCTION | S 53      |
|                           |           |

| PLAY VIDEOS               | 60 |
|---------------------------|----|
| GALLERY                   | 6  |
| SOUND RECORDER            | 62 |
| GOOGLE APPLICATIONS       | 63 |
| SECURITY                  | 6  |
| UPDATING YOUR DEVICE      | 69 |
| TECHNICAL SPECIFICATIONS: | 69 |
| TROUBLESHOOTING           | 7  |
| WARRANTY INFORMATION      | 75 |
| SAFETY                    | 76 |

## A QUICK LOOK AROUND YOUR DEVICE

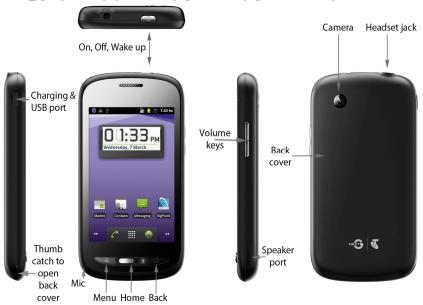

## **GETTING STARTED**

#### INSERT YOUR SIM CARD

1. Remove the battery cover by opening from the thumb notch:

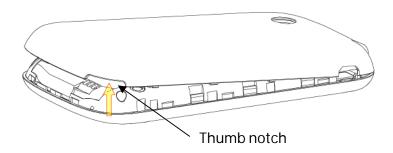

2. Insert your SIM card carefully into the SIM slot as shown:

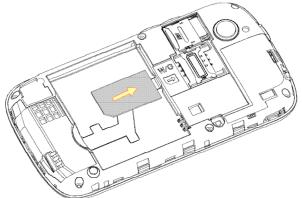

- 3. The handset is fitted with a 2GB microSD memory card next to the SIM card. This can be expanded up to 32GB.
- 4. The battery will only fit one way, just check the gold pads on the battery line up with the gold springs in the phone.
- 5. Replace the battery cover and press to click into place.

#### INSERT THE BATTERY AND CHARGER LEAD CAREFULLY

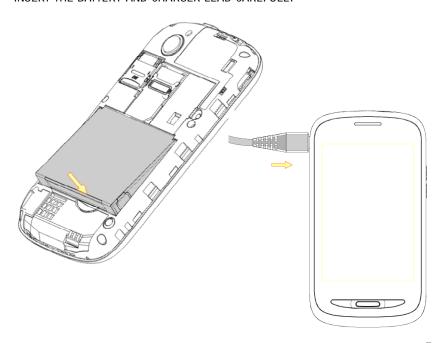

#### CHARGE THE BATTERY

The battery is supplied partially charged. On first use please charge the battery for 3-4 hours. It is better to keep your battery topped up than to let it fully discharge.

#### Important Notes:

Only use the AC charger and USB lead supplied.

Insert the charger lead carefully.

Check the plug and socket are aligned correctly.

Do NOT use excessive force which may damage the USB port.

Be careful to avoid tripping on the lead whilst it is plugged in.

Physical damage to the USB port is NOT covered by warranty.

Normal charge time is 3-4 hours.

Do not leave on charge for more than 24hrs.

To maximise battery life limit multimedia functions.

Charge the battery between 0°C~45°C. Charge the battery promptly when flat.

With poor network conditions (less than 2 bars) battery life is reduced.

When not using the phone for long periods remove the battery.

#### TIPS TO MAXIMISE BATTERY LIFE

- After 2-3 charge / discharge cycles the battery life will improve. From then on use top up charging to recharge frequently and always charge promptly when flat.
- To avoid the battery entering a deep discharged state charge the battery promptly when flat.
- If the battery is deeply discharged it can take 30 minutes to start charging. Leave it on charge to recover the battery.
- Keep your handset and battery cool. High temperatures degrade the battery more quickly.
- Normal charge time is 3-4 hours. Do not charge more than 24hrs.
- When not using the phone for long periods charge to approx 40% and remove the battery.
- With low network signal conditions battery life is reduced.
- Turn off Bluetooth and Wi-Fi when not in use, and set the screen brightness to automatic to maximise battery life.

#### POWER ON & OFF

- Make sure that your SIM card and battery are inserted.
- Press and hold the Power Key to power on your handset.
- To power off your handset, press and hold the Power Key
- Select Power off > OK.

GOOGLE ACTIVATION WIZARD: CREATE OR LOG IN TO A GOOGLE ACCOUNT We recommend you log in or create a Google account to enable on line services.

Follow the on screen wizard to create or log in to an existing Google account.

#### **Handy Hint**

If you set a lock code on your device and then forget the pattern or PIN number it can be reset using your Google Account or a factory reset.

To perform a factory reset tap the Emergency call button (shown below), enter \*983\*987#. All data will be erased.

#### WAKE UP FROM SLEEP MODE

- Press the Power key to activate the display.
- Drag the padlock icon right to unlock.

SWITCH YOUR HANDSET TO SLEEP MODE

Press the Power key to activate sleep mode.

Sleep Mode activates automatically with the timeout set from Menu > Settings > Display > Screen timeout.

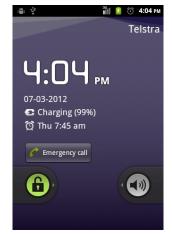

### Handy Hint

If you set an unlock pattern, PIN or password you need to enter it to unlock the screen. If you forget your pattern or PIN use your Google Account password to reset the phone. This will only work if you register a Google account with this handset.

#### MAIN KEY FUNCTIONS

| Keys        | Function                                                                                                    |
|-------------|----------------------------------------------------------------------------------------------------|
| Power Key   | Hold down to power on your phone. Press to switch to sleep mode. Press to wake up. Hold down for Silent mode, Flight mode or Power off. |
| Menu        | Press to get the options on the current screen.                                                                                         |
| Home        | Press to return to the Home Screen from any screen.                                                                                     |
| ⇧           | Hold down to see the recently used applications.                                                                                        |
| Back O      | Press to go to the previous screen.                                                                                                    |
| Volume Keys | Use to control the volume Up and Down                                                                                                   |
| Soft Keys   | Function                                                                                                    |
| •           | Calls – Opens the dialer                                                                                                    |
|             | Apps – Open the Applications menu                                                                                                    |
|             | Browser – go to the Bigpond homepage                                                                                                    |

THE HOME SCREEN **C**Slide the Home Screen left or right to view additional pages.

Long press on the screen to add Shortcuts, Widgets, Wallpapers etc.

### Press the Menu Key to view options:

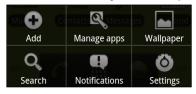

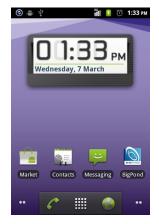

| Add – widgets and shortcuts       | Search – open Google search                  |
|-----------------------------------|----------------------------------------------|
| Manage apps – view installed apps | Notifications – view the notifications panel |
| Wallpaper – set background image  | Settings – open device<br>Settings           |

#### ADD OR REMOVE ICONS

- Press to go to Apps then long press any icon to add it to the desktop.
- Tap and hold the icon to move.
- Drag and drop the item in the trash to delete it.
- Eg: Select > Long Press Camera to add this to your desktop:

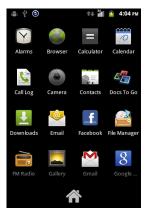

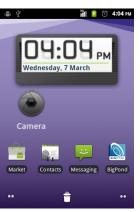

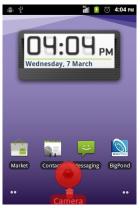

#### EXAMPLE, ADD THE POWER CONTROL WIDGET TO THE HOME SCREEN

- Long press on the home screen to see Add to Home screen
- Tap Widgets, then scroll down and tap Power Control

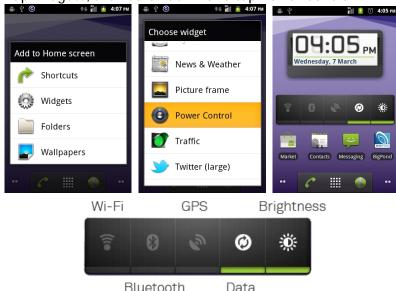

#### PHONE STATUS AND NOTIFICATION ICONS

| Ťŧ. | Data connected      | 3G<br>1111 | Signal strength              |
|-----|---------------------|------------|------------------------------|
| 14  | Data in use         | 本          | Flight mode                  |
|     | Battery is very low | ×<br>IIII  | No signal                    |
|     | Battery is low      | ×          | Speaker is muted             |
|     | Battery is full     | L×         | Microphone is muted          |
| *   | Battery is charging | 10/1       | Vibrate mode enabled         |
| G   | Speaker mode is on  | FM         | FM Radio                     |
| *   | Bluetooth is on     | ψ          | USB connected                |
|     | GPS is on           | <b>?</b>   | Connected to a Wi-Fi network |
| (I) | Alarm is set        | Q          | Headset connected            |
|     |                     |            |                              |

#### NOTIFICATION ICONS

| $\checkmark$ | New Email          | talk     | New instant message |
|--------------|--------------------|----------|---------------------|
| <b>ü</b>     | New SMS/MMS        | 1        | Upcoming event      |
| 00           | New voicemail      | •        | Song is playing     |
| ×            | Missed call        | <u></u>  | Downloading data    |
| 6            | Call in progress   | <u>B</u> | Content downloaded  |
| Cii          | Call on hold       | <u>†</u> | Uploading data      |
| G            | Call forwarding on | Œ        | More notifications  |
| <b>FI</b>    | Problem with SMS/M | IMS de   | elivery             |

#### THE NOTIFICATIONS AND CONTROL PANEL

The Notifications Panel at the top of the Home Screen shows useful device and status information. Use the Control panel to quickly enable Wi-Fi, Bluetooth, change Profiles etc.

Pull down the bar at the top of the display to view the Notifications and Control panels:

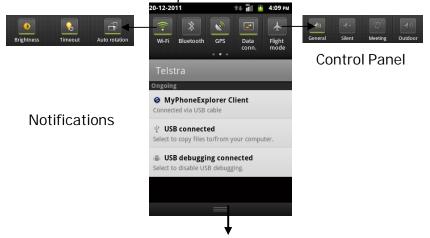

### **Handy Hint**

You can also open the Notifications panel from the home screen by tapping Menu > Notifications.

#### APPLICATIONS AND SETTINGS

Tap to access Applications. Scroll down to see more...

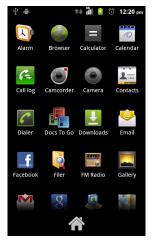

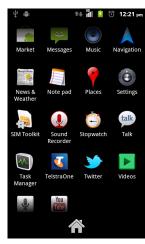

You can install additional applications by going to Market

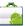

#### INSTALL APPLICATIONS FROM GOOGLE MARKET / PLAY STORE

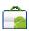

Tap Market from the Home Screen to download and install applications from the Google Market. Select the item and tap Install.

- The name for Google Market is being updated to Play Store.
- You need a Google account to access Market / Play Store

ALLOW NON-MARKET APPLICATIONS
Go to Settings > Applications > Unknown sources.

#### UNINSTALL APPLICATIONS

- From the Home screen tap Menu > Manage applications
- Select the application to remove
- Tap Uninstall, tap OK to confirm.

#### MULTI-TASKING

Run multiple applications simultaneously. Press the Home key from any application to launch, open or view something else. The original application will be suspended until you return to it.

#### OPEN RECENTLY USED APPLICATIONS

Press and hold the Home Key from any screen to view recently used applications.

#### **SFTTINGS**

Tap Menu > Settings from the Home Screen to view Settings:

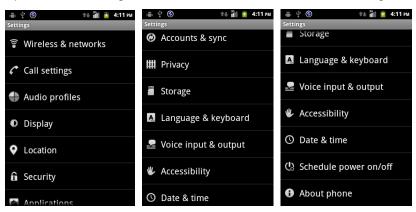

| SETTINGS MENU       |                                                                                          |  |
|---------------------|------------------------------------------------------------------------------------------|--|
| Wireless & networks | Manage Wi-Fi, Bluetooth, Mobile networks,<br>Virtual Private Networks & Flight mode.     |  |
| Call settings       | Set up fixed dial numbers, voicemail, call forwarding, call waiting, and caller ID etc.  |  |
| Audio Profiles      | Sound levels, ringtones, notifications, vibrate.                                         |  |
| Display             | Brightness, screen timeout, orientation etc.                                             |  |
| Location            | Location services for maps applications                                                  |  |
| Security            | Set screen locks, enable SIM PIN etc                                                     |  |
| Applications        | Manage applications, set Quick Launch shortcuts, see running services and battery usage. |  |
| Accounts & sync     | Manage your account and configure sync settings.                                         |  |

| SETTINGS MENU         |                                                                                         |
|-----------------------|-----------------------------------------------------------------------------------------|
| Privacy               | Privacy settings for location, back up, personal data and perform a factory data reset. |
| Storage               | Check memory status. Mount or unmount the SD card.                                      |
| Language & keyboard   | Set the language and keyboard options.                                                  |
| Voice input & output  | Manage voice input and text to speech options.                                          |
| Accessibility         | Download a screen reader application                                                    |
| Date & time           | Set the date, time, time zone, and formats.<br>Enable automatic time update.            |
| Schedule power on/off | Set automatic daily On and Off times.                                                   |
| About phone           | View the phone status, battery level etc.                                               |

## PHONE CALLS

#### MAKE A CALL FROM THE DIALER

- Unlock the phone and press the Call Key
- Tap numbers on the dial pad or select from Call Logs,
   Contacts, or Favourites using the tabs at the top of the screen.
- Tap the call key to make the call.
- Press End to end the call.

#### MAKE A CALL FROM CONTACTS

- Tap from the Home Screen. Contacts are displayed in alphabetical order.
- Slide your finger to scroll through your Contacts list.
- Tap to select the Contact then tap to call.

### **Handy Hints**

Tap  $\P$  to search for a Contact. Press the right hand side of the Contacts list to use the scroller to scan through your Contacts.

#### MAKE A CALL FROM CALL LOGS

- Unlock the phone and press the Call Key 🗸
- Tap **III** to open the Call Log.
- Scroll and tap the required number to start the call, tap the arrow button to view the call details if required

#### MAKE A CALL FROM A TEXT MESSAGE

- Unlock the phone and press for messages. Tap the thread that contains the phone number to call.
- Tap the number then tap

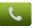

Press End to end the call.

#### TURN THE SPEAKER ON/OFF (HANDSFREE)

Tap Speaker during a call. The speakerphone icon bis displayed.

#### MUTE A CALL

During a call tap Mute to mute your microphone.

The mute icon  $\stackrel{\P}{=}$  is displayed.

#### MAKE A CONFERENCE CALL

A conference call can be made between yourself and two or more other parties.

- Call the first number.
- While you are connected, tap Add call.
- Call the second number.
- While you are connected to the second number, tap Merge calls.
- To add the third party, tap Add call.
- Dial the number, and when connected, tap Merge calls

#### MAKING AN INTERNATIONAL CALL

- Press the Call Key on the home screen to open the dialer.
- Hold down to enter the '+' symbol for the International Dialling Prefix
- Enter the full phone number.
- Tap to make the call.
- Press End to end the call.

#### ANSWER AN INCOMING CALL

When there is an incoming call, the phone will display the information on the screen:

Drag right to answer the call

Drag 距 left to reject the call.

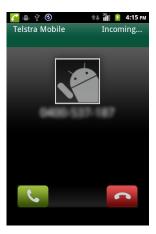

## PLACE A CALL ON HOLD During a call tap Hold. The icon is displayed.

If you are already on a call and accept a new call, the first call is put on hold automatically. Tap Swap to switch between the two calls.

#### INSERT A PAUSE OR WAIT SYMBOL INTO A PHONE NUMBER

- Enter the phone number on the Dial pad.
- Hold the \* key to add a Pause symbol ',' for a 2 second delay
- Hold the # key to add a Wait symbol ';' wait for next key press.

## CALL SETTINGS Press Menu > Settings > Call settings:

| Voice calls |                                             |
|-------------|---------------------------------------------|
| Voice mail  | Select your Voice mail provider settings    |
| Call        | Set call forwarding options when you cannot |
| forwarding  | answer your phone                           |

| Call barring                      | Set barring options                                                                           |                                                                      |  |
|-----------------------------------|-----------------------------------------------------------------------------------------------|----------------------------------------------------------------------|--|
| Additional settings               | Caller ID                                                                                     | Send or block your number in outgoing calls.                         |  |
|                                   | Call<br>waiting                                                                               | Hear pips to indicate an incoming call while on Call waiting a call. |  |
| Internet Call                     | Configure internet calling options. This requires a SIP account.                              |                                                                      |  |
| Other<br>settings                 | Fixed dialling numbers* Call cost* Cell broadcast* Minute reminder Phone settings TTY Setting |                                                                      |  |
| * De su disse metros sus sus sent |                                                                                               |                                                                      |  |

<sup>\*</sup> Requires network support

## CONTACTS 🚛

Contacts can be stored on the SIM card or phone. Synchronise your contacts to your Google account or save a copy on your microSD $^{\text{TM}}$  card. Contacts stored on the phone provide more fields to enter information such as a photo, home address,

email etc.

From the Home screen

tap 👫 to enter Contacts:

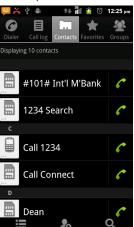

#### CREATE A NEW CONTACT

- Tap Contacts then tap the '+' button to add a new contact.
- Select the location to save your contact If the Contact is stored on the phone (local) then you can add a photo and extra fields such as email, home address etc.
- Tap the Given name field to start entering the Contact details
- Tap Done to save the contact.

## ADD A CONTACT TO FAVOURITES

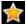

- Tap the contact from <u>you</u>r Contacts Screen.
- Tap the Star symbol 🔯 to add to Favorites
- You can also long press the contact to see the pop up menu
   Tap Add to favorites.

#### IMPORT / EXPORT CONTACTS TO THE SIM CARD

From the Home screen tap to enter Contacts

- Tap Menu > More > Import / Export
- Follow the prompts on screen
- Select the contacts you want to import/export or tap Select all.
   Tap OK when done.

#### IMPORT / EXPORT CONTACTS TO AND FROM THE MEMORY CARD

- Tap Menu > More > Import / Export from the Contacts Screen.
- Follow the prompts on screen
- To import contacts from the microSD<sup>™</sup> card you should have vCard files saved on the microSD<sup>™</sup> card. Select the required vCard file. Tap OK.

#### SEARCH CONTACTS

- Tap Contacts 👫 > 🔔 Search
- Input the name to search for. The matching contacts will be listed.

#### EDIT A CONTACT

- Select the contact from the Contacts Screen.
- Tap Menu >Edit. Tap Save when finished

#### **DELETE A CONTACT**

- Select the contact from the contacts list.
- Tap Menu > Delete > OK
- You can also long press the contact and select delete contact from the pop-up menu.

#### SAVE A CONTACT FROM A MESSAGE

- Tap Home  $\triangle$  > and tap the thread that contains the phone number you wish to save.
- Tap Menu > more > Add to Contacts
- Complete the contact details and tap done to save

#### SET A DEDICATED RINGTONE

- The Contact must be stored on the handset (not SIM).
- Select the contact, tap Menu > Options > Ringtone

# MESSAGES SMS AND MMS MESSAGES

From the Home screen tap the messages icon to access SMS and MMS messages.

Unread message(s) display the (SMS) and (MMS) icons. Open new messages from the Notifications Panel or the Messaging Screen. Tap the message to read it.

#### COMPOSING AN SMS

- Tap the messages icon > Compose new message
- Tap the To field to enter the recipient's number. You can also enter letters to display matching Contacts and select a recipient from the list or tap \( \bigcap \) to see your Contacts list.
- Tap the Type to compose field to type your message
- Tap Send when done.

#### COMPOSING AN MMS

- Tap the Messaging icon > Compose new message
- Enter the first letters of a contact to display matching names or tap 123 to enter numbers manually.
- Tap 🙎 to see your Contacts list.
- Tap Menu > Attach to add an attachment.
- Choose your attachment type
- Tap Send when done.

Adding or removing the Subject or Attachments will convert the message from SMS to MMS and vice-versa.

Tap Menu > Add subject to enter the subject if required.

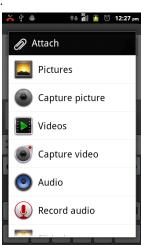

#### FORWARDING A MESSAGE

Long press the individual message to get further options such as Forward, Delete, View message details etc.

#### MANAGING MESSAGES AND MESSAGES THREADS

SMS and MMS messages sent and received are grouped into message threads in the Messaging screen. Message threads show you the history of messages from the specific contact. Threads are sorted by received time, with the latest one at the bottom.

#### REPLY TO A MESSAGE

- Tap the message (or thread) you want to reply to from the Messaging Screen.
- Tap Type to compose and enter the contents of your message.
- Tap Send when done.

#### ACCESS DRAFT MESSAGES

Tap Messages > Menu > Draft to view your draft messages, if you have any.

#### DELETE A MESSAGE (THREAD)

- Tap Menu > Delete threads from the Messaging Screen.
- Select the messages or threads you want to delete.
- Tap OK.
- To delete an individual message (not a thread) tap and hold the message and select Delete from the available options.
   You can also delete a message by opening it from the Messaging Screen and tapping Menu > Delete messages.

#### MESSAGE SETTINGS

Tap Messages > Menu > Settings to configure message settings such as Storage settings, SMS Settings, MMS Settings, Notifications settings and Signature settings.

#### MULTIPLE SMS MESSAGE CHARGING:

A standard SMS message can contain up to 160 characters. If you exceed this length the message will be sent as more than 1 SMS. You will be charged for multiple SMS messages depending on the length.

SET YOUR EMAIL ACCOUNT

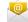

Create an Email account to receive Emails on your phone.

- Tap Apps > Email to set up your email account
- Enter your Email address and Password
- Follow the prompts. You may need to refer to your email service provider to complete the settings.
- Set your required options choosing from the Account options screen.

You can also use web based email accounts or download specific email clients for your email provider.

#### COMPOSE AN EMAIL

- Tap Apps > Email > Menu > Compose
- Tap the To field and enter the recipient's address. Tap Menu > Add Cc/Bc to add more recipients if required.
- When you enter the address, the matching addresses saved in your Contacts will be displayed. You can tap the recipient from the list.
- Enter the subject and the content of your Email.
- Tap Send.

#### REPLY TO OR FORWARD AN EMAIL

- Tap Apps > Email to see your Inbox.
- Tap the email to reply to or forward
- Tap Reply, Reply all or Menu > Forward.
- Enter the contents / recipients of your Email. Tap Send.

#### **EMAIL SETTINGS**

Tap Apps > Email > Menu > Accounts > Long press the account > Account settings

#### GENERAL SETTINGS

- Account name: Set your account name.
- Your name: Set the name displayed on the outgoing message.
- Email address: View or edit the email address.
- Use signature: Select to use a signature.
- Signature: Edit your signature.
- Email check frequency: Set the email checking frequency.
- Power-saving mode: Enable automatic email synchronisation
- Default account: Send email from this account by default.
   SYNC SETTINGS
- Control how frequently your mail is synchronised NOTIFICATION SETTINGS
- Email notifications: Status bar notification for new Email
- Select ringtone: Incoming Email notification
- Vibrate: Enable vibrate with ringtones when Email arrives.
   SERVER SETTINGS
- Incoming settings: Set the incoming server settings.
- Outgoing settings: Set the outgoing server settings.

# **GETTING CONNECTED**

CONNECT TO THE INTERNET

You can access the internet through the mobile network or via Wi-Fi. When logged on to a Wi-Fi connection, all data will be sent via your Wi-Fi network.

To disable mobile network data slide down from the top of the handset screen to open the control panel, then switch off data connectivity using the Data conn. button.

#### WI-FI

Wi-Fi provides wireless Internet access over distances of up to 100 meters.

- Tap Home > Menu > Settings > Wireless & networks.
- Select the Wi-Fi check box to turn Wi-Fi on.

#### CONNECT TO A WI-FI NETWORK

- Tap Home > Menu > Settings > Wireless & networks > Wi-Fi settings
- The available Wi-Fi network names and security settings (open or secured) are displayed.
- Tap a network to connect.
- An open network will automatically connect,
- If you select a secured network you need to enter a password.

#### CHECK THE WI-FI NETWORK STATUS

- Check the wi-fi icon in the status bar.
- Tap Home > Menu > Settings > Wireless & networks > Wi-Fi settings, tap the current wireless network to view the network status.
- Set Wi-Fi always on Home > Menu > Settings > Wireless & networks > Wi-Fi settings > Menu > Advanced > Wi-Fi sleep policy.

#### SET UP A WI-FI HOTSPOT

A Wi-Fi hotspot enables you to share your network based internet connection with other Wi-Fi devices nearby. For example, if you are travelling you can connect your laptop wirelessly to your handset to use the internet.

Menu > Settings > Wireless & networks > Tethering & portable hotspot > Portable Wi-Fi hotspot

Please note that your connection is not secured by default. We recommend you apply a security setting by selecting Configure Wi-Fi hotspot:

Select Security and add a password to secure your device.

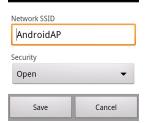

USING USB MODEM TETHERING

Menu > Settings > Wireless & networks > Tethering & portable hotspot > USB tethering

Use USB tethering to connect a computer to the internet using your device network connection.

USB modem drivers to support tethering can be downloaded from zte.com.au

# CONNECT TO A COMPUTER

Transfer audio, video and picture files between your handset and your computer. Connect your handset to a PC or MAC using the USB data lead supplied and select 'Turn on USB storage' from the pop up menu.

# USING THE BROWSER 🥙

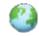

You can use your Browser to visit most websites.

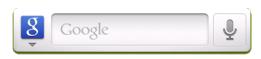

- Swipe left to find the Google Quick Search box from the Home Screen.
- Enter your search request using the keypad. Press the arrow when done.
- Tap the microphone icon 🖳 to use speech recognition. Speak your request clearly into the handset microphone.
- Tap the browser icon from the Home Screen to go to your default Home Page
- Tap the address bar to enter web addresses using the keypad
- Tap browser > Menu > Bookmarks to select an item from your

Bookmarks, Most Visited or History tabs. BROWSER MENU:

Tap browser > menu to open the browser menu:

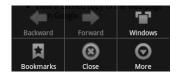

- Tap Backward and Forward to navigate
- Tap Windows to view or open multiple windows
- Tap Bookmarks to access your favourite sites
- Tap Close to close the browser, or multiple tabs and windows
- Tap More for additional options:
- Add bookmark
- Find on page
- Select text
- Page info

- Share page
- Downloads
- History
- Settings (see later)

#### ADD A NEW BOOKMARK

- Open a web page.
- Tap Menu > Bookmarks > Add
- Enter a name of the bookmark and tap OK.
- Bookmarks are sorted by time with the latest at the top.

#### FDIT A BOOKMARK

- Open a Browser window.
- Tap Menu > Bookmarks.
- Select an item to edit and hold it until the shortcut menu pops up.
- Select Edit bookmark.
- Edit the name or location, and then tap OK to save it.

#### DELETE A BOOKMARK

- Open a Browser window.
- Tap Menu > Bookmarks.
- Select an item to delete and hold it until the menu pops up.

- Select Delete bookmark and tap OK to confirm the deletion.
   OPEN LINKS IN WEB PAGES
- Open a web page that contains a link.
- Tap a link to open the page.
- Hold the link to open the extended menu:
  - Open: Open the web page.
  - Open in new window: Open the web page in a new window.
  - Bookmark link: Save the link to your Bookmarks.
  - Save link: Download the linked web page to your phone.
  - Share link: Send the link by Bluetooth, Email, Messaging etc.
  - Copy link URL: Copy the link to the clipboard.

#### DOWNLOAD APPLICATIONS FROM WEB PAGES

- Open a web page that contains an application link.
- Tap the link or hold on the link and select Save link to download the application to your phone.

#### **BROWSER SETTINGS**

Tap Menu > More > Settings from the browser to adjust the

### Browser settings:

### Page content settings

- Text size
- Default zoom
- Open pages in overview
- Text encoding
- Block pop-up windows
- Load images

- Auto-fit pages
- Landscape-only display
- Enable JavaScript
- Enable plug-ins
- Open in background
- Set home page

# Privacy settings

- Clear cache
- Clear history:
- Accept cookies
- Clear all cookie data

- Remember form data
- Clear form data
- Enable location
- Clear location access

## Security settings

- Remember passwords
- Clear passwords

Show security warnings

# Advanced settings

- Set search engine
- Website settings

Reset to default

# **BLUETOOTH**

Bluetooth enabled devices can exchange information within a distance of about 10 meters without any physical connection. The Bluetooth devices must be paired to share information.

#### TURNING BLUETOOTH ON OR OFF

- Switch Bluetooth on or off from the Control Panel or
- Tap Menu > Settings > Wireless & networks.
- Tap the Bluetooth check box to turn Bluetooth on.
- The \* icon is displayed in the status bar. To turn Bluetooth off, clear the Bluetooth check box.

#### MAKE YOUR DEVICE VISIBLE TO OTHER DEVICES

- Tap Menu > Settings > Wireless & networks > Bluetooth settings.
- Select the Bluetooth check box to turn on.
- Select the Discoverable check box to make your device visible.

#### CHANGE YOUR DEVICE NAME

- Tap Menu > Settings > Wireless & networks > Bluetooth settings.
- Select the Bluetooth check box to turn on.
- Tap Device name.
- Enter the name and tap OK.

#### PAIR WITH ANOTHER BLUETOOTH DEVICE

- Both devices must have Bluetooth turned on.
- Tap Menu > Settings > Wireless & networks > Bluetooth settings.
- Tap Scan for devices to display available devices in your vicinity.
- Tap the device to pair with and enter your PIN if required. The same PIN should be used on both devices.
- File transfer (OPP) is set to Always ask.

# USING MULTIMEDIA FUNCTIONS

**CAMERA** 

Tap Home > Menu > Camera to start the camera

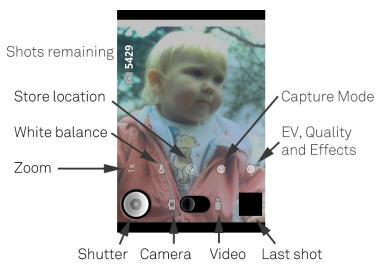

#### TAKING PICTURES

Line up your shot and tap to take the picture.

- Tap the icon in the right corner of your screen to view the picture.
- Tap Menu > Gallery to view all of your pictures.

#### CAMERA SETTINGS

Tap the icons on the screen to adjust camera settings:

- Zoom: Set the required zoom
- White balance: Adjust the white balance to capture colours more accurately in different conditions.
- Store location: Select to record location in picture data.
- Exposure / Picture size / Quality and Effects

# Handy Hint

The micro SD memory card must be inserted to use the camera, video camera and voice recorder functions.

#### VIDEO RECORDER

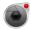

Tap Home > Menu > Camcorder to open the camcorder.

Switch from the camc<u>order to ca</u>mera mode using the selector

switch on the screen

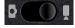

#### SHOOTING VIDEOS

- Tap to start shooting.
- Tap to stop shooting.

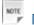

#### Notes:

- Tap the icon in the right corner to view the last video clip.
- Tap Menu > Gallery to view your video clips.

#### VIDEO SETTINGS

Tap the icons on the screen to adjust video settings:

- Colour Effect / Video quality / Video Encoder / Video duration / Restore defaults.
- White balance: Adjust the white balance to capture colours more accurately in different conditions.

 Video quality / length: Select the required quality and length for your video.
 Speaker Stop / Play Channels Favorities

#### FM RADIO

To use the FM radio you must insert the headphones for the antenna.

#### OPEN THE FM RADIO

- Insert the headphones
- Tap Home > Menu > FM Radio
- Scan for available channels
- Press the single arrows to fine tune
- Press the star to add to favourites
- Press Channels, hold the channel name to edit the name.

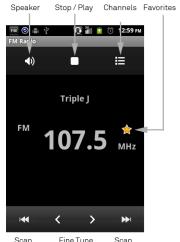

# MUSIC

You need to have audio files stored on your memory card. Use downloads, Bluetooth or PC Connectivity to save files onto your memory card.

- Tap Home > Apps > Music or tap the music widget
- Select Artist, Album, Songs or Playlist
- To play continuous tracks, select Songs > Menu > Play All
- To play an album select Album then click the first track

#### CREATING PLAYLISTS

- Select a music file to add to a new playlist.
- Tap and hold on the file until a shortcut menu pops up.
- Tap Add to playlist.
- Tap New.
- Enter the playlist name and tap Save.
- The playlist is created and the selected file is added to the playlist.

#### MUSIC PLAYER CONTROLS

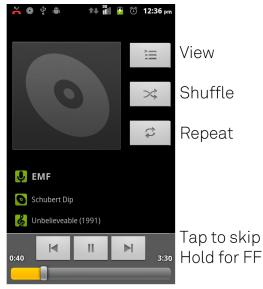

Tap to skip Hold for REW

Play/Pause

#### MANAGING YOUR PLAYLISTS

- Tap Playlist from the Music Screen to view all playlists.
- Hold on the playlist you want to play or edit until a shortcut menu pops up.
- Tap Play to play the playlist.
- Tap Delete to delete the playlist.
- Tap Rename to edit the playlist name.

#### SETTING A SONG AS RINGTONE

- Open the folder where the song you want to set as ringtone is.
- Hold on the song until a shortcut menu pops up.
- Select Use as ringtone.

## Handy Hints

You can also set a song as a ringtone when you are playing it by tapping Menu > Use as ringtone.

The play controls are also available on the Control panel

# PLAY VIDEOS

• Tap Home > Apps > Gallery

• Tap the video file to play, tap the screen to show the control bar

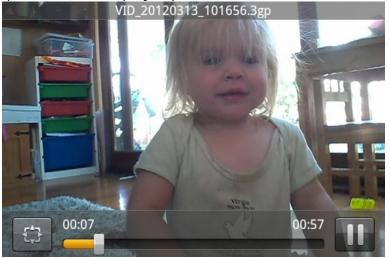

# **GALLERY**

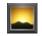

Use Gallery to view pictures and play back videos. You can also set pictures as wallpaper, contact icons and share them with your friends.

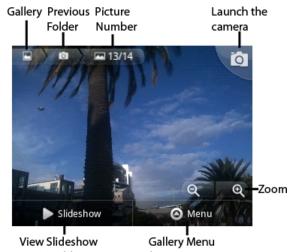

**Tip:** Double-tap to zoom the image

# SOUND RECORDER 👤

Sound Recorder enables you to record voice memos that you can also set as a ringtone.

Tap Home > Apps > Sound Recorder.

#### RECORD YOUR MEMO

- Hold the phone so the microphone is near your mouth.
- Tap to start, to stop and to play back.
- Tap OK to save the voice recording, or tap Cancel to discard the recording.
- Files are stored at: Home > Apps > Music > Playlists > My recordings.
- Hold the recording and select Use as phone ringtone to set as your Ringtone.

# GOOGLE APPLICATIONS

SIGN IN OR CREATE YOUR GOOGLE ACCOUNT

Sign in to your Google Account to synchronise Gmail, Calendar, and Contacts between your phone and the web.

- Tap a Google application, such as Talk or Market.
- Follow the instructions in the wizard and tap Next.
- Tap Sign in if you have a Google account.
   Enter your user name and password, and then tap Sign in.
- Tap Create if you do not have a Google account.

**USING GMAIL** 

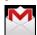

Gmail is Google's web-based email service. Gmail is configured when you sign in to your Google account. Depending on your synchronisation settings, Gmail on your phone is automatically synchronised with your Gmail account on the web.

Tap Apps > Gmail to open.

#### CREATE AND SEND AN EMAIL

- In the Inbox, press Menu and then tap Compose.
- Enter email address in the To field. If you are sending an email to several recipients, separate the email addresses with a comma. You can add as many message recipients as you want.
- Enter the email subject, and then compose your email.
- After composing your email, tap Send.

### USING GOOGLE CALENDAR

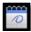

Tap Home > Apps > Calendar to use Google Calendar. You can use the calendar to schedule appointments, meetings and other events. Your appointments are displayed on the screen as they are scheduled. All appointments are synchronised to your Google account, which enables you to share your schedule, get your entire calendar on the go, and receive Email reminders for your upcoming events.

### USING GOOGLE TALK

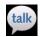

Google Talk is an instant messaging program to communicate with other Google Talk users.

OPEN GOOGLE TALK

Tap Home > Apps > Talk.

ADD A NEW FRIEND

You can only add people who have a Google Account.

- In the Friends list, press Menu > Add friend.
- Enter the Google Talk instant messaging ID or Google email address of the friend you want to add.

#### VIEW AND ACCEPT AN INVITATION

- In the Friends list, press Menu > More > Invites.
- All chat invitations you have sent or received are listed on the pending invitations screen.
- Tap a pending invitation, and then tap Accept or Cancel.

#### CHANGE YOUR ONLINE STATUS

- Tap the online status icon to update your status.
- Tap the status message box and enter your status message using the onscreen keyboard.

#### START A CHAT

- Tap a friend from your Friends list and enter text on the on-screen keyboard.
- After entering your message, tap Send.

# **SECURITY**

SET A SCREEN UNLOCK PATTERN, PIN, OR PASSWORD Protect your phone from unauthorised use by creating a personal unlock pattern, PIN or password. Use a pattern, PIN or password you can easily remember.

Tap Home > Menu > Settings > Security > Set up screen lock

Choose from Pattern, PIN or Password.

- Example for Pattern:
- Watch the demo and tap Next
- Draw a pattern of your choice, tap Continue
- Draw the pattern again and tap Confirm.
- We recommend you register a Google account before setting your unlock pattern, PIN or Password. After five incorrect entries press Forgot Pattern to enter your Google account password to reset the screen lock.

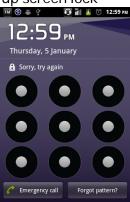

#### UNLOCK THE SCREEN WITH A PATTERN

- Press Power Key.
- Draw your pattern to unlock the screen. If you make a mistake you can try again up to five times.

If you forget the unlock pattern then after five attempts you can enter your Google account details to unlock your device. If you have not registered a Google account then you need to perform a factory reset. From the Locked screen, press Emergency Call and enter the following code \*983\*987#

#### SET A SIM CARD PIN LOCK

- Set a PIN code on your SIM card to prevent others from using your account.
- The initial PIN code is provided by your service operator.
- Tap Menu > Settings > Security > Set up SIM card lock.
- Select Lock SIM card. Enter the PIN and tap OK.

# CHANGE SIM PIN

Before changing the SIM PIN, you need to enable it.

# UPDATING YOUR DEVICE

Your phone can download and install Software updates.

Menu > Settings > About phone > Software update manager

The software update service checks an online server to see if any updates are available for your phone. If an update is available you can choose whether to download and install the update.

Downloading via Wi-Fi is highly recommended. Data usage charges will apply if downloading via mobile networks such as the Telstra Next G® network. International roaming data charges will apply for customers downloading the upgrade on a mobile network whilst travelling outside of Australia.

A firmware update will require a restart of your device.

# TECHNICAL SPECIFICATIONS:

| Size and Weight      |                 | 116 × 62.5 × 12.6 mm. 116g with battery                          |
|----------------------|-----------------|------------------------------------------------------------------|
| Networks             |                 | 3G UMTS 850, 2100 MHz. HSDPA 7.2 Data 2G GSM 900, 1800, 1900 MHz |
| Display              |                 | TFT 3.5", 320 x 480, Capacitive touch                            |
| Back camera          |                 | 2.0M Pixels                                                      |
| Memory card          |                 | 2GB microSD™ included, supports up to 32GB                       |
| Battery              | Capacity        | 1500mAh Li-ion                                                   |
|                      | Charge Time     | 3-4 hrs with AC Charger                                          |
|                      | Standby time    | 200 hours (subject to network)                                   |
|                      | Voice talk time | 3 hours (subject to network)                                     |
| Connectivity         |                 | Bluetooth 3.0 Wi-fi 802.11b/g/n                                  |
| Supported file types |                 | jpg, gif, png, amr, mid, mp3, mp4, 3gpp, h263                    |
| Audio                |                 | 3.5mm headset jack                                               |

# **TROUBLESHOOTING**

PLEASE CHECK THE MANUAL THOROUGHLY BEFORE CONTACTING YOUR SERVICE PROVIDER.

| Symptom          | Solution                                  |
|------------------|-------------------------------------------|
|                  | Hold the power key to check the phone is  |
| No incoming ring | not in silent mode.                       |
| or alarm tone    | Check the ringtone and ring volume        |
|                  | settings.                                 |
| How do I extend  | Open a dialer, enter the code:            |
| the incoming     | **61*101*11*30# - Then press Call         |
| ring time?       |                                           |
| How do I change  | Go to Settings > Audio Profiles > Tap the |
| the Ringtone?    | active profile > Phone Ringtone           |
|                  | Check for network coverage                |
| A phone number   | Check you have Voice enabled on your      |
| cannot be        | plan.                                     |
| dialled          | Check you have an active account or       |
|                  | sufficient credit                         |

| Symptom                              | Resolution                                                                                                    |
|--------------------------------------|----------------------------------------------------------------------------------------------------|
| I cannot connect                     | Check for network coverage. Check you                                                                                                    |
| to the internet                      | have a valid data SIM with available credit                                                                                                    |
| My phone is slow                     | Restart your phone to refresh the memory.                                                                                                    |
| to respond or                        | Uninstall applications you are no longer                                                                                                    |
| freezes                              | using                                                                                                    |
| The battery<br>discharges<br>quickly | Check network signal strength. With only 1 or 2 bars, the battery has to work harder. Switch off Wi-Fi, Bluetooth & GPS if you are not using them.  Tip: You can add the power management widget to your home screen to easily switch off functions.  The battery may be worn out. |
| How do I reset                       | Go to Settings > Privacy > Factory data                                                                                                    |
| the phone?                           | reset.                                                                                                    |
| I cannot unlock                      | If you have forgotten your unlock pattern,                                                                                                    |
| my screen                            | please see Factory Reset below.                                                                                                    |

| Symptom                                              | Resolution                                                                                                    |
|------------------------------------------------------|----------------------------------------------------------------------------------------------------|
| I cannot charge<br>the phone                         | Confirm the charger is on and inserted. Remove the battery, clean the contacts and check it is inserted correctly. The battery may be worn out. Tip: Charge the phone by connecting to a computer using the USB lead supplied.            |
| I cannot connect<br>to other<br>Bluetooth<br>devices | Turn Bluetooth on. Set visibility to Show. Make sure the pass-code is correct. Possible compatibility issues. Not all functionality is supported.                                                                                         |
| How do I do a full factory reset?                    | If you have forgotten your unlock pattern or PIN and do not have a Google account then you need to perform a full factory reset. From the locked screen, press Emergency Call to open the dialer. Enter *983*837# and follow the prompts. |

#### **ERROR MESSAGES**

| Message        | Solution                                                                      |
|----------------|-------------------------------------------------------------------------------|
| No SIM Card    | Check a valid SIM card is inserted.<br>See the <i>Getting Started</i> section |
| Enter PIN code | You have set a SIM PIN. Please enter your SIM PIN code.                       |
| Enter PUK code | Contact your Service Provider to get the                                      |
|                | PUK code                                                                      |
| Enter Unlock   | Contact your Service Provider to obtain                                       |
| Code           | the network unlocking code.                                                   |

# WARRANTY INFORMATION

The warranty does not apply to defects or errors caused by:

- (a) Normal wear and tear, mishandling, physical damage, improper installation.
- (b) Water, exposure to solvents or any other liquid damage.
- (c) Any unauthorised disassembly, repair or modification.
- (d) Power surges, lightning, fire, flood or other natural events.
- (e) Use of the product with unauthorised third party products such as generic chargers.
- (f) Any other cause beyond the range of normal usage for products.

The End User shall have no right to reject, return, or receive a refund for any product under the above-mentioned situations. The End User's statutory rights are not excluded by these terms and conditions.

Note: Consult the warranty card for full information.

# **SAFETY**

#### GENERAL STATEMENT ON RF ENERGY

The phone is a low-power radio transmitter and receiver. When switched on it intermittently transmits radio frequency (RF) energy (radio waves). The transmit power level is optimised for best performance and automatically reduces when there is good quality reception. Maximum power is only used at the edge of network coverage so under most circumstances the power output is very low. Under poor network conditions the phone transmits at a higher power, may get hot and have a shorter battery life.

#### SPECIFIC ABSORPTION RATE (SAR)

The phone is designed not to exceed the limits for exposure to radio waves recommended by the ICNIRP. The limits include safety margins designed to assure the protection of all persons, regardless of age and health.

The guidelines measure the Specific Absorption Rate, or SAR. The SAR limit for mobile devices is 2W/Kg and the highest SAR value for this device is 1.16 W/Kg.

#### PRODUCT SAFETY INFORMATION

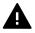

Please read all instructions before use

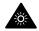

This device may produce bright or flashing lights

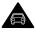

Do not use while driving

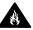

Do not dispose of in fire

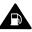

Do not use while re-fuelling

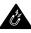

Avoid contact with magnetic media

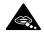

Small parts may be a choking hazard

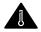

Avoid Extreme Temperatures

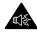

This device may produce loud sounds

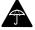

Avoid any contact with liquid, keep it dry

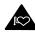

Keep away from pacemakers and other personal medical devices

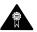

Only use approved accessories

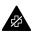

Obey warning signs in hospitals and medical facilities

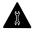

Do not attempt to disassemble

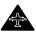

Switch off when flying

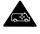

Do not rely on this device for emergency communications

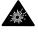

Switch off in explosive environments

This device is certified by the Wi-Fi Alliance.

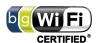

microSD™ is a trademark of SD Card Association